# New Donors- How to set up an online account

- To begin, go to<https://huskers.donornetpac.com/UNL/Login.aspx>
- Click "I Want to Become a Nebraska Athletics donor (New)"

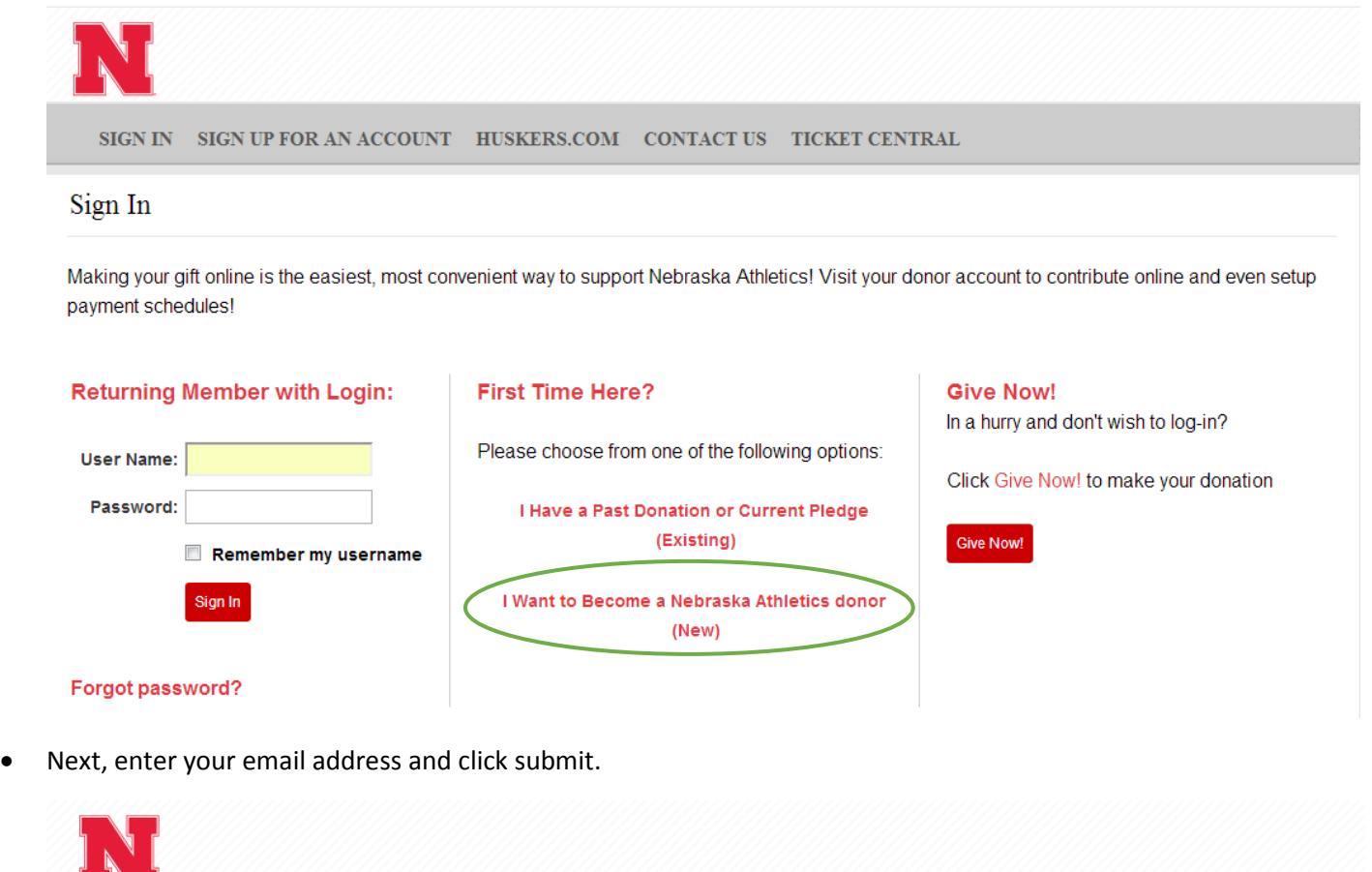

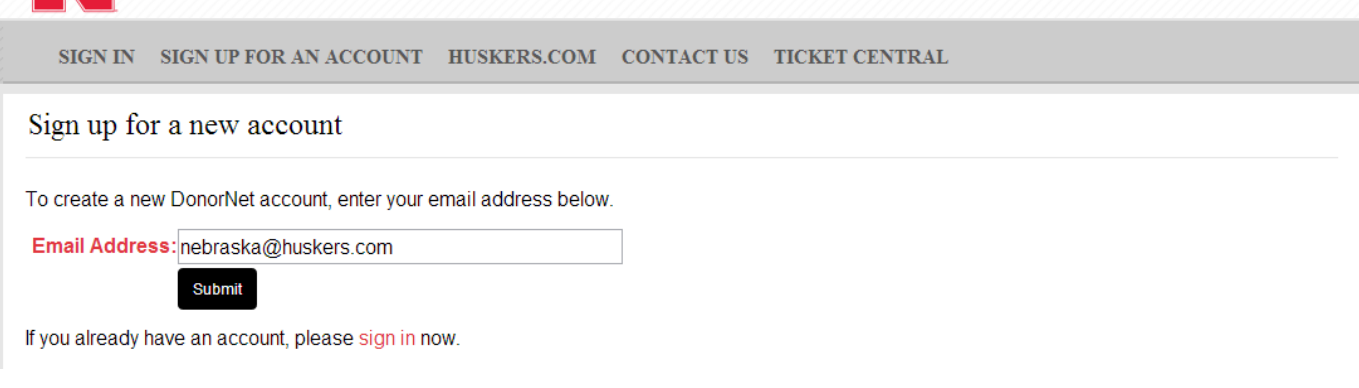

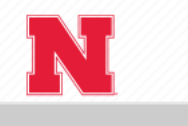

### Create A New Account

### **Account Information**

#### \* Denotes required fields

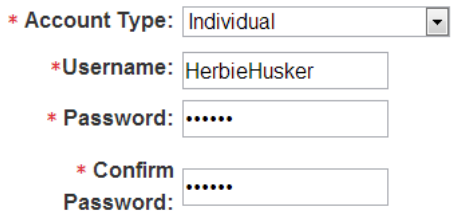

### **Contact Information**

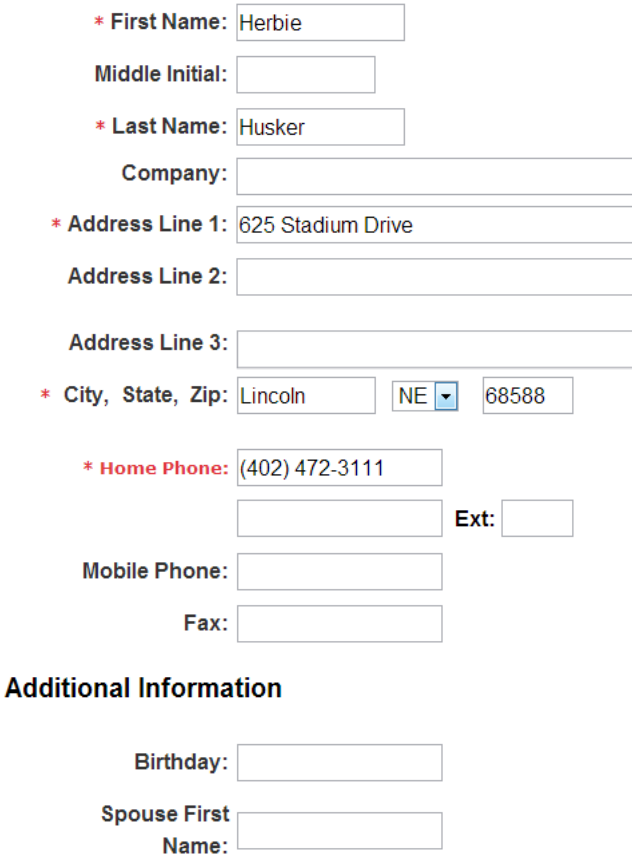

### Go back to change your email address

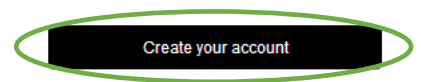

Click create your account and you will be able to make a contribution or manage your account  $\bullet$ 

# Existing Donors- How to set up an online account

Important:

You must know your AD# and have a valid email address on your account before you can activate your online donor account.

If you do not know which email you have on file with us, and/or do not know your AD#, please call our office at (402)472-3111. You may also email us a[t nebraska@huskers.com.](mailto:nebraska@huskers.com)

- To begin, go to<https://huskers.donornetpac.com/UNL/Login.aspx>
- Click "I Have a Past Donation or Current Pledge (Existing)"

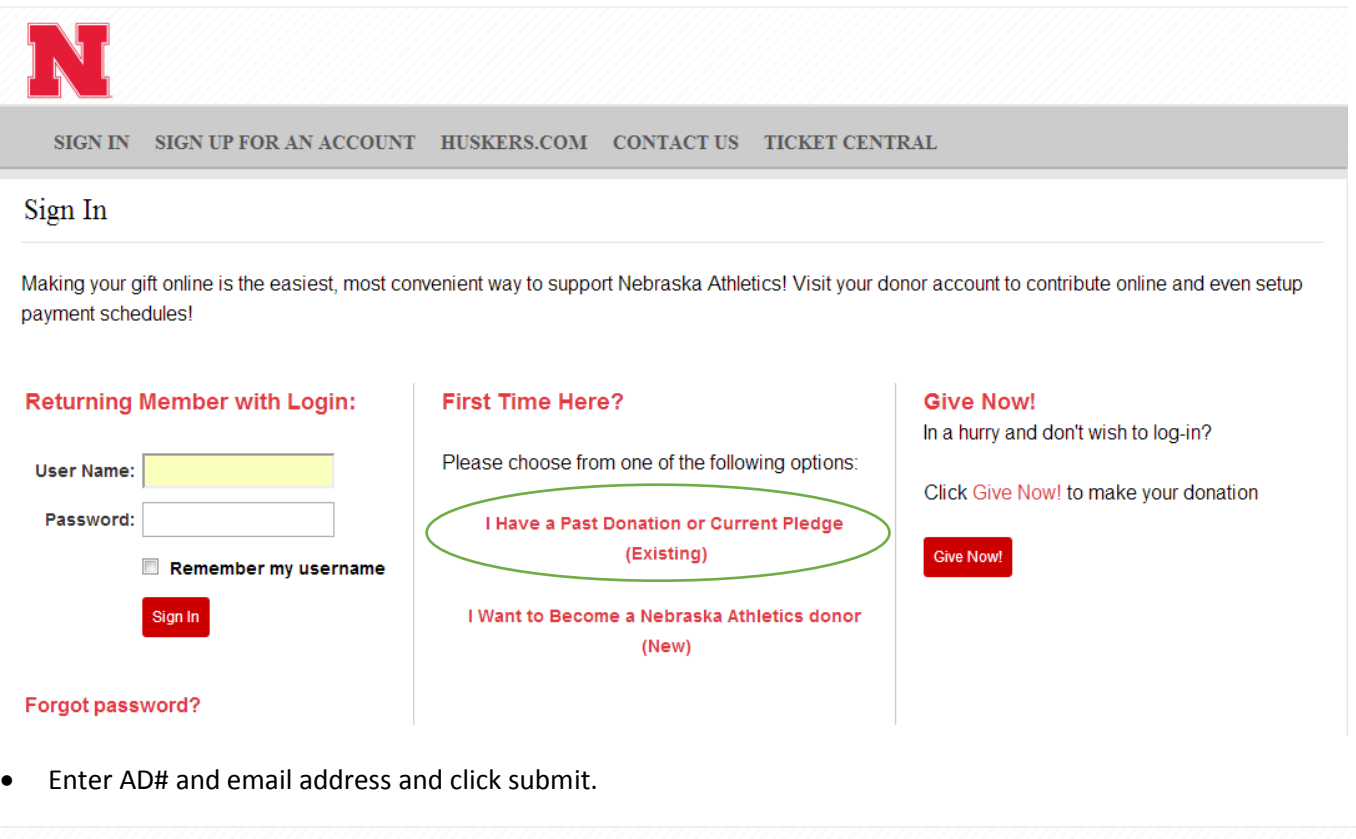

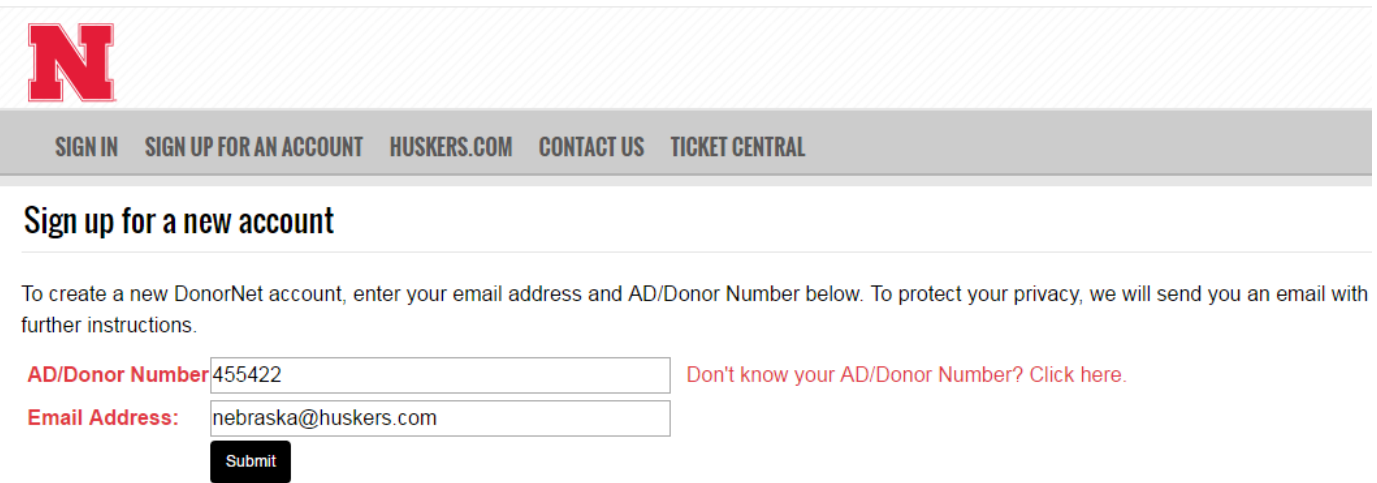

If you already have an account, please sign in now.

You will receive the following message and need to check your email to verify your email address before you may begin using your online account.

## Sign up for a new account

#### Response required:

An email has been sent to nebraska@huskers.com. You must respond to the confirmation email in order to begin using your online account.

This confirmation is designed for your protection so that someone else may not access your donor information without your knowledge or consent. Until you reply to the confirmation, you will not be able to create an online account.

Note: Depending on your personal or company email settings, this email may end up in your spam folder or junk mail folder. If you are using a Yahoo!® Email account, the confirmation email may appear in your Bulk Mail email folder.

#### The email will show a variation of the following:

Thank you for signing up with DonorNet!

To activate your account, please click on the following link:

<br><br>https://huskers.donornetpac.com/SignupConfirmRequest.aspx?c=0006f2fed457d1e4c774&t=455422

<br><br>>>>>>If you cannot click on the above link, please copy and paste it into the address line of your browser.

Once you follow the link back to the login screen, you can create a username and a password. When you have finished, click Submit.

## **Choose a username and password**

Your email address has been confirmed successfully

To activate your account, please pick a username and password. You will use this username and password to sign in to your online account in the future.

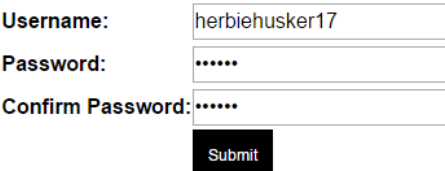

# Managing Your Account

- Below is an example of the home page for an online account
- From here you are able to:
	- o Submit a new pledge
	- o Pay or increase your current pledge
	- o Change your address or phone numbers
	- o View your giving history
	- o View your priority points and rank

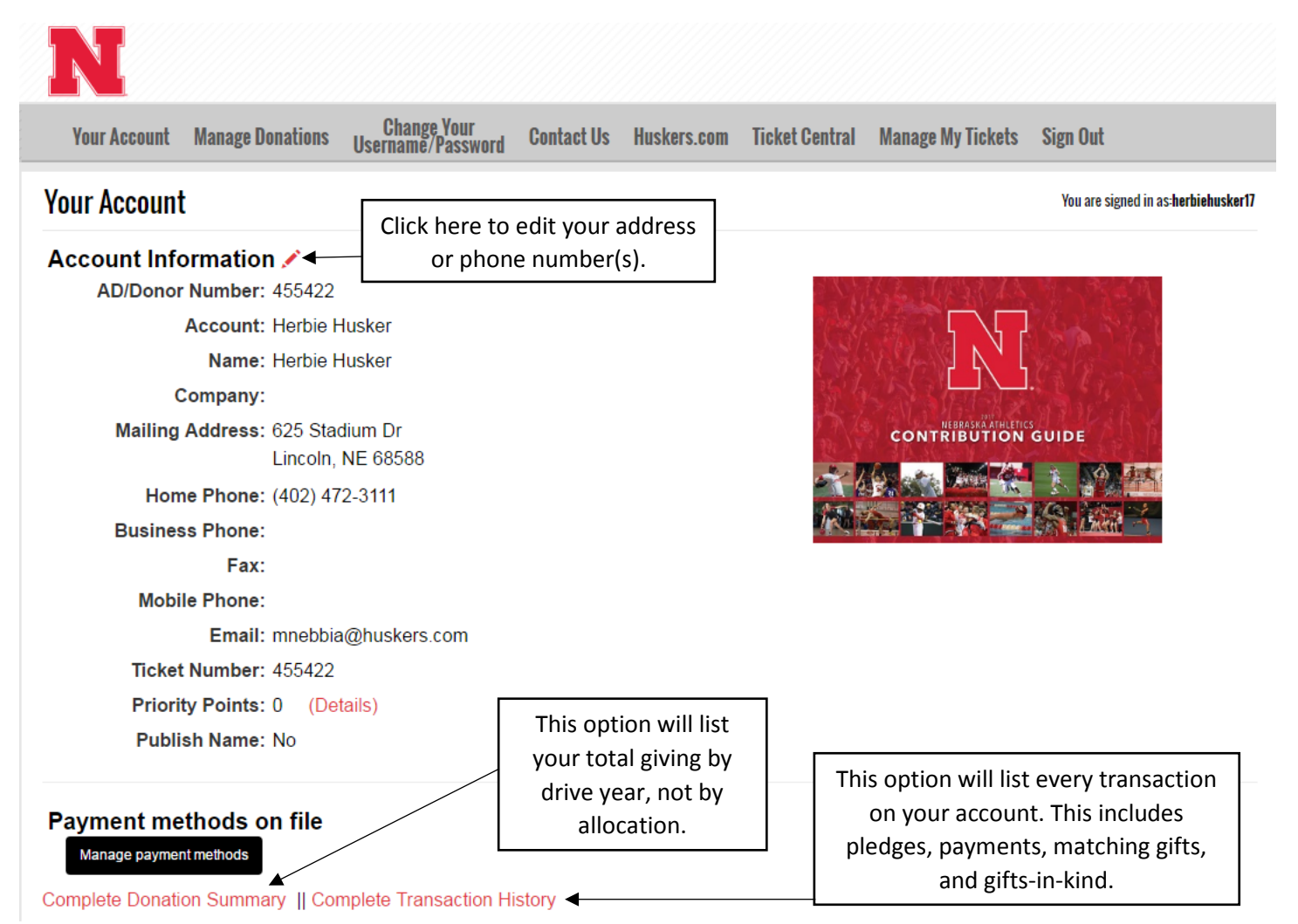

# Change/Submit a New Donation

• To donate online when you do not have an existing pledge with us, you must first select "Manage Donations."

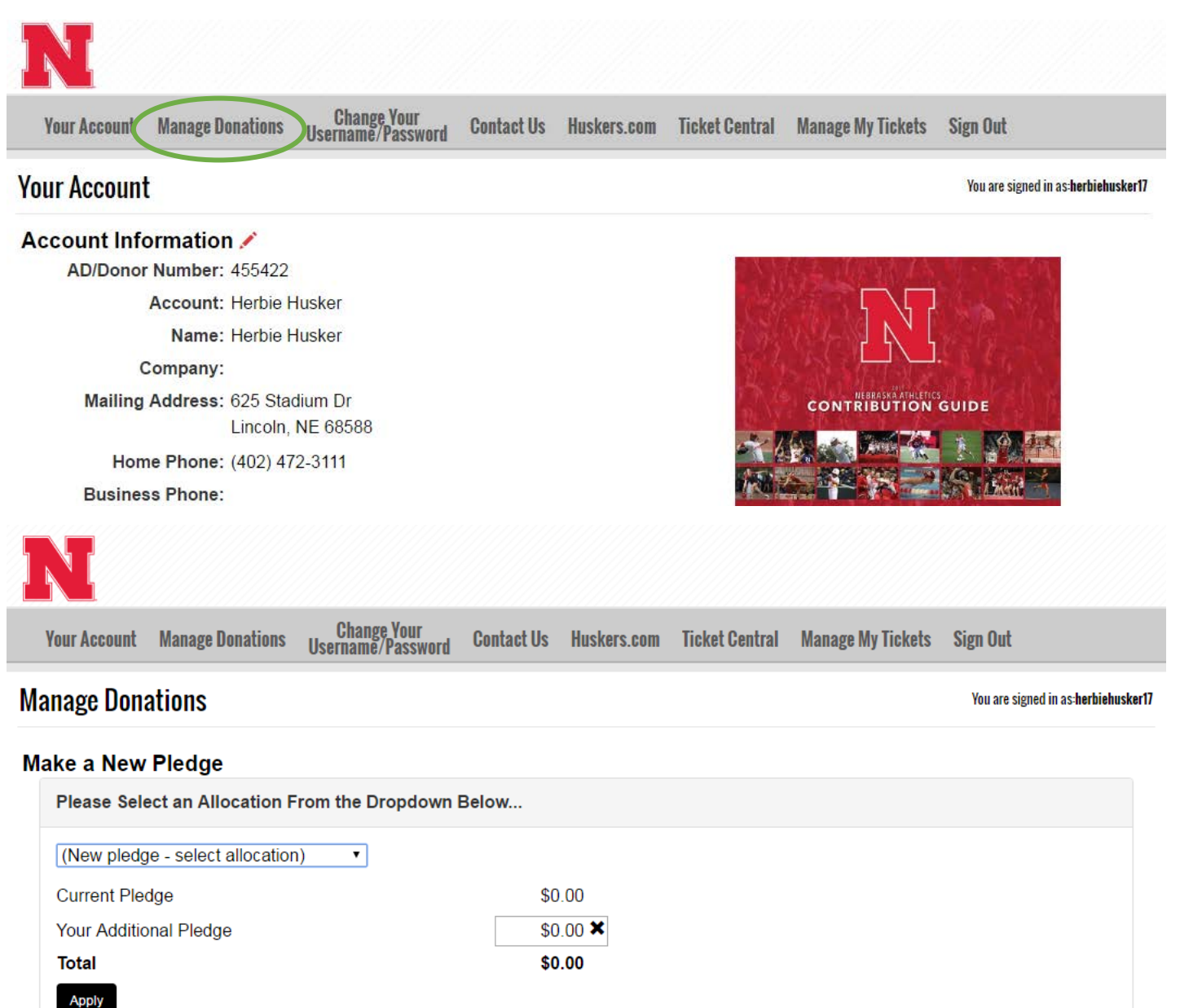

Select your donation of choice and enter the amount you wish to donate.

## **Manage Donations**

**Process** 

Changes are not final yet. Your new pending donation has been added to your summary below. Please apply payment as necessary/desired and press next to continue.

#### What do you want to do?

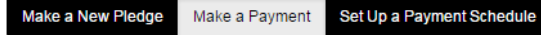

### **Make Payment**

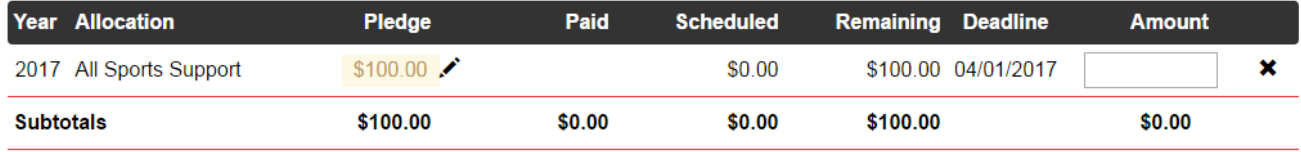

#### Clear All Amounts Pay All Balances

Note: Amounts do not include matching gift transactions.

#### **Comments**

If you have any comments about your donation, please enter them below.

(Your changes are not saved yet. Click next to continue.) **Next** 

You can either chose to make a payment immediately or you are able to select "next" and set up a pledge and  $\bullet$ return to this website in order to make a payment at a later time.

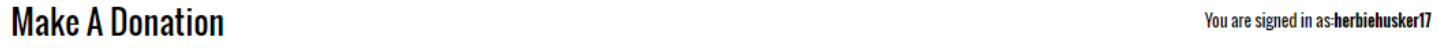

#### **Confirm**

### **New Pledges**

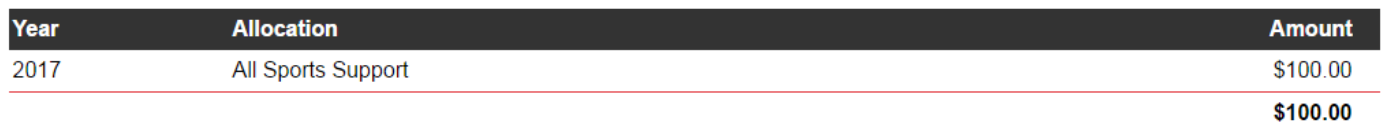

Go back to change your donation information

You will receive a confirmation screen to complete the set up process.  $\bullet$ 

# Making a payment

Fill in the amount of money you wish to donate today and click "Next."  $\bullet$ 

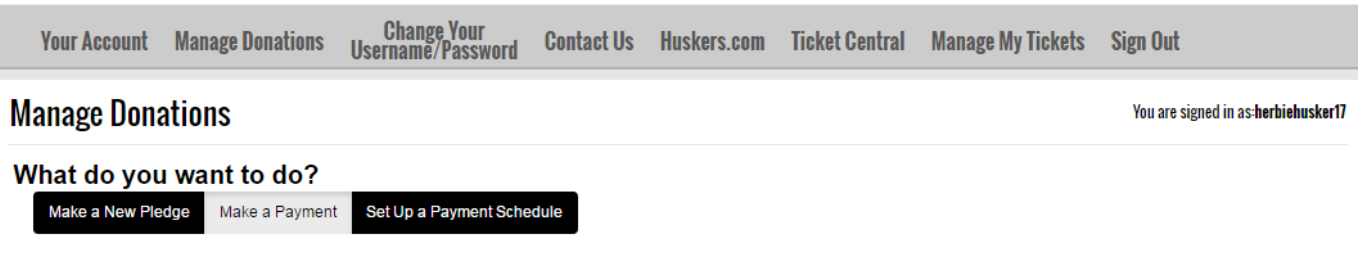

#### **Make Payment**

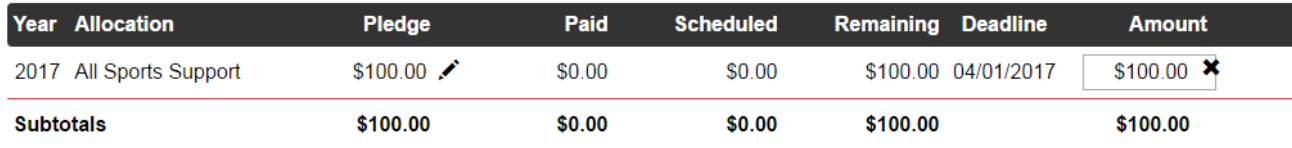

#### Clear All Amounts Pay All Balances

Note: Amounts do not include matching gift transactions.

#### **Comments**

If you have any comments about your donation, please enter them below.

#### **Next**

To make a payment, fill out all of the necessary information then click "Next."  $\bullet$ 

## **Manage Donations**

You are signed in as:herbiehusker17

Select Payment Method on File or Enter New Payment Information (\*Denotes Required Fields)

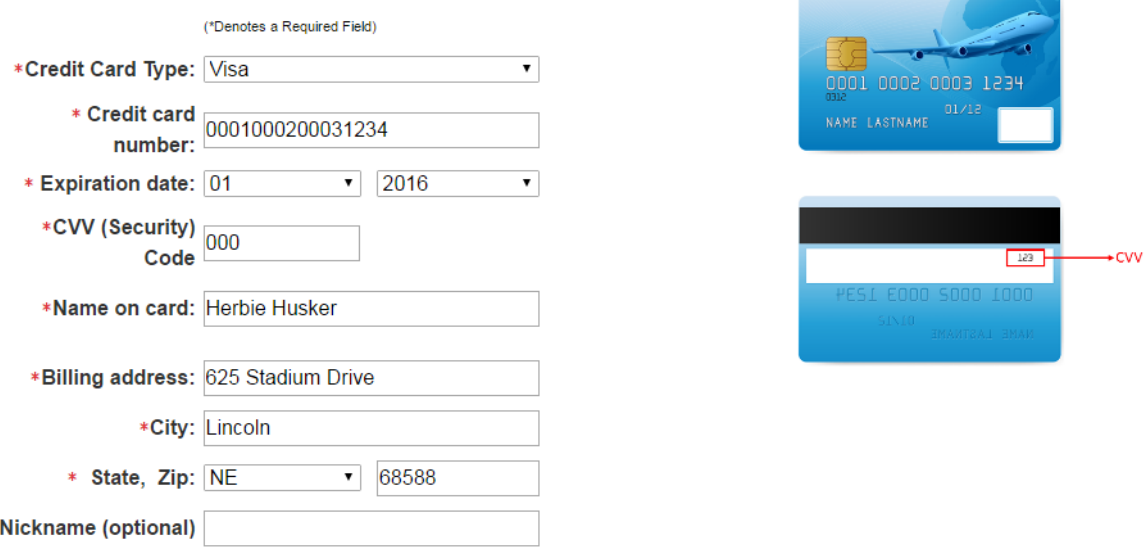

□ Yes, keep this credit card on file for future donations.